## ## PitneyBowes SmallOfficeSeries

# mailstation 2<sup>™</sup> Digital Postage Meter

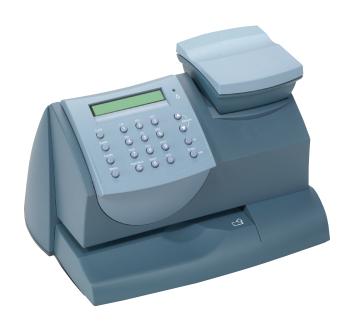

**Quick Install Guide**US English Version

## **Contents**

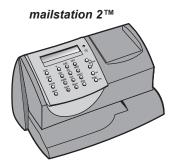

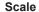

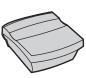

Ink Cartridge Reorder #797-M

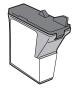

Sample Pack of Tape Sheets

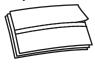

Reorder #612-9

**Phone Cord** 

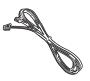

**USB** Cord

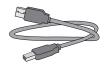

**Power Cord** 

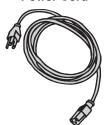

Scale Extension Cable #978-6 (Optional)

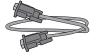

**Quick Install Guide** 

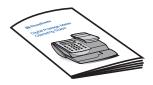

#### **System Requirements:**

Windows 2000, Windows XP, Vista, Windows 7 - latest Service Packs 1.2 GHz processor 512 Mb RAM

#### **NOTE:** THE METER IS SHIPPED WITHOUT POSTAGE.

You transfer funds to the meter as part of the setup process

mailstation 2™ Installation

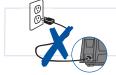

Please <u>do not</u> apply power to your *mailstation* 2<sup>™</sup> until instructed to.

#### If your PC has an Internet connection:

Download and install the latest PC Meter Connect Desktop Application from <a href="www.pb.com/support/pcmc">www.pb.com/support/pcmc</a>. Continue with Step 2.

**NOTE:** Administrative privilages may be required before you can install the software on your system.

### If you do not have a PC with an internet connection

Turn to Set-up for Analog Phone Line Use on page 11.

## **2** Preparing your computer

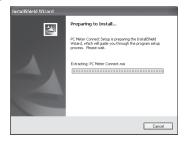

First the mailstation  $2^{TM}$  PC Meter Connect Install Software checks your system for two things:

- Does it meet the minimum requirements
- Does it have what is needed to run PC Meter Connect™. The software will add any missing components and connect to Pitney Bowes services. This process may take several minutes to complete.

## 3 Connect the Meter to the Computer

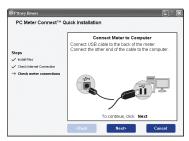

When prompted connect the USB cable to the back of the meter. Connect the other end of the cable to the PC.

**NOTE:** For printing postage, the *mailstation*  $2^{TM}$  does not have to be connected to a computer. However, if you add funds frequently, we recommend you keep it connected.

## Connect Power

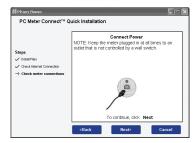

Plug the power cord into the unit as shown and into a convenient outlet that is **not controlled by a switch or power strip**.

There is no On/Off switch on your meter.

The meter takes a few moments to start up. Then the computer tells you when it can communicate with the meter.

## 5 Install Optional Scale

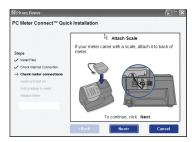

Position the scale on top of the meter as shown.

Connect the scale cable to the scale connector on the back of the *mailstation*  $2^{TM}$  at the scale icon.

Tighten the screws to ensure a secure connection.

If you want to place the scale in a different location, an optional four-foot scale cable (#978-6) can be purchased by contacting Pitney Bowes.

## 6 Prepare to Install Ink Cartridge

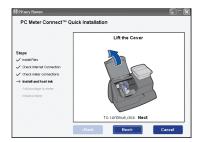

Once the ink bay stops moving and the prompt appears, open the cover.

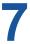

## **Install Ink Cartridge**

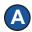

1. Click **Next** on the screen to begin installing the ink cartridge.

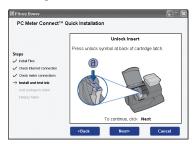

2. Lift the cover.

**Note:** If the cartridge is not visible, close the cover, and on the postage meter press the **Enter** key.

3. Press unlock symbol  $\bigcap$  to open ink cartridge latch.

4. Remove and discard the yellow insert.

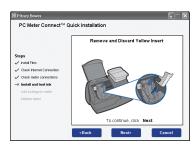

## Install Ink Cartridge

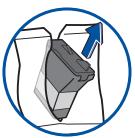

B Remove new cartridge from plastic bag.

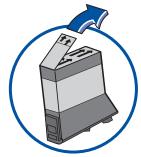

Remove silver foil strip from bottom of ink cartridge.

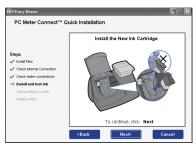

Install new cartridge into machine.

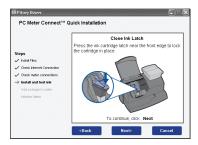

Press the front edge of the ink latch to lock the cartridge in place.

## Install Ink Cartridge (continued)

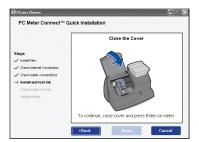

F To continue, close the cover and on the meter press Enter.

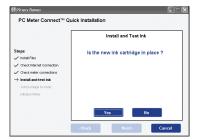

G If the new ink cartridge is in place, click Yes.

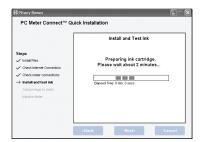

H Ink preparation takes about 2 minutes to complete.

## 8 Create a Test print

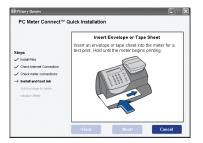

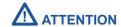

To print correctly, insert tape or envelope against the rear and side walls. The system will detect the envelope and automatically begin printing.

When prompted, insert a spare envelope or a tape sheet for a test print.

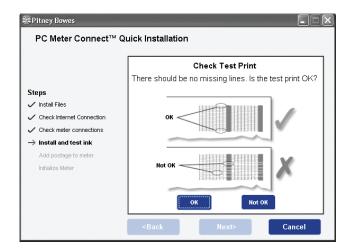

If the test print is poor, click **Not OK** to perform additional printer maintenance and print another test image.

If the test print is good, click **OK**.

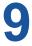

### **Connect to Pitney Bowes Data Center**

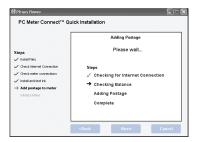

Your postage meter does not come with pre-loaded postage.

The mailstation  $2^{TM}$  will connect to the Pitney Bowes Data Center to automatically download a basic amount of postage to your meter.

You may then print a receipt for the postage that is downloaded.

## 10 Updating Your Software

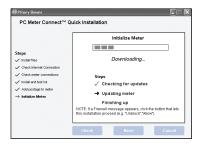

After loading postage into your system, the *mailstation*  $2^{TM}$  may automatically download any relevant updates plus whatever features you may have ordered.

## Congratulations! Your mailstation 2™ is Operational

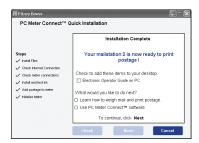

Your system is now ready to use. You have the option to:

- See a demonstration of how to weigh and print postage
- Use the mailstation 2<sup>™</sup>
- Exit the software and use your meter to print postage.

Also use the Quick Reference Guide that comes with your *mailstation*  $2^{TM}$  for How To's on:

- · Printing Postage
- Locking the mailstation 2™
- Replacing Ink Cartridge
- Using Ads / Messages
- · Changing the Display Contrast
- And More

## **Set-up Using an Analog Phone Line**

## Connect Phone Cord

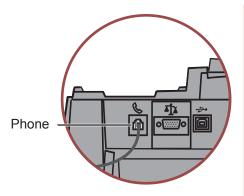

## **ATTENTION**

Some commercial phone systems use digital lines that may damage the mailstation 2™. Like the mailstation 2™, most fax machines, credit card readers and modems also require analog lines. The mailstation 2™ can share a line with these devices. When in doubt, ask the person responsible for your phone systems.

Connect the phone cord to the *mailstation*  $2^{\text{m}}$  and the other end to an analog phone line.

The following are usually analog lines:

- Fax lines
- · Lines used by modems or credit card readers
- Residential phone lines

If you are using a DSL line you should use a DSL filter obtained from your DSL provider.

**NOTE:** For printing postage, the *mailstation*  $2^{\text{TM}}$  does not have to be connected to a phone line. However, if you add funds frequently, we recommend you keep it connected to an analog phone line.

## 2 Install optional scale

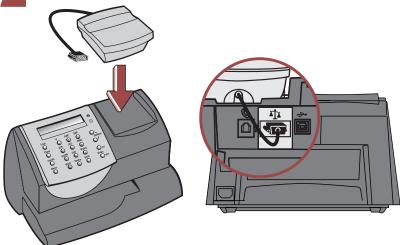

Position the scale on top of the meter as shown.

Connect the scale cable to the scale connector on the back of the *mailstation*  $2^{TM}$  at the scale icon.

Tighten the screws to ensure a secure connection.

If you want to place the scale in a different location, an optional four-foot scale cable (#978-6) can be purchased by contacting Pitney Bowes.

## 3 Connect Power

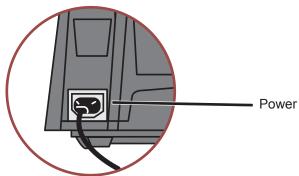

Plug the power cord into the unit as shown and into a convenient outlet that is **not controlled by a switch or power strip**.

There is no on/off switch on your meter.

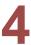

## **Install Ink Cartridge**

Add ink cartridge. Continue - Press Enter.

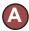

1. Press the Enter key on the control panel.

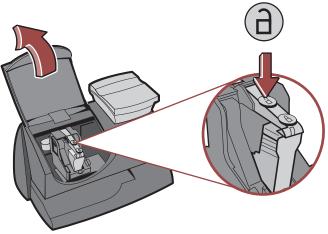

2. Lift the cover.

**NOTE:** If the carriage is not visible close the cover and press **Enter**.

**3.** Press unlock symbol **d** to open cartridge cover.

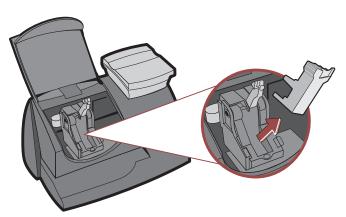

4. Remove and discard the yellow insert.

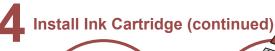

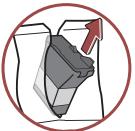

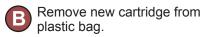

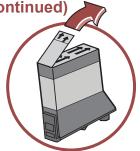

Remove silver foil strip from bottom of ink cartridge.

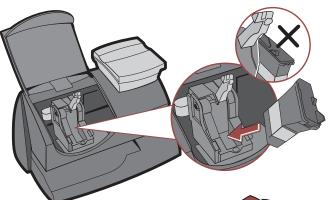

Install new cartridge into machine.

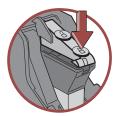

Press ink cartridge cover near the front edge to lock the cartridge in place.

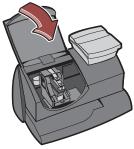

Close Cover. Press Enter.

IMPORTANT - Is Ink Cartridge installed?

Press Enter. Please wait about 2 minutes.

## **5** Create a Test Print

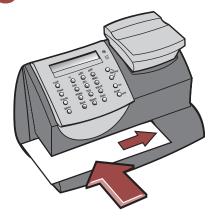

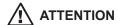

To print correctly, insert tape or envelope against the rear and side walls. The system will detect the envelope and automatically begin printing.

When prompted, insert a spare envelope or a tape sheet for a test print.

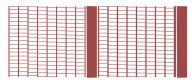

**NOTE:** The test print will appear in red ink.

Good test print - no missing inside lines

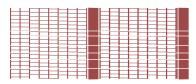

Poor test print - missing inside lines

If the test print is poor, press **no** to perform additional printer maintenance and print another test image.

If the test print is good, press yes.

## 6 Connect to Pitney Bowes Data Center

Your postage meter does not come with pre-loaded postage. Any postage that may be included in your order is on your account. You must connect to the Pitney Bowes Data Center to download postage from your account to the meter.

- If the connection is successful the system will download a preset amount automatically
- If the connection is not successful, you will be asked if your phone needs a prefix to get an outside line (for example if you have to dial 9).
  - Press yes to enter a prefix.
  - Press the number(s) you use to reach an outside line.
  - Press decimal for a pause.
  - Press yes to set this dialing prefix.

If you are using the same analog line as the fax machine, check if the fax requires a dialing prefix.

## **7** Updating Your Software

After loading postage into your system, the *mailstation*  $2^{\text{TM}}$  will automatically download any relevant updates plus whatever features you may have ordered.

You will see the screen displaying the status of the update.

| \            |             |
|--------------|-------------|
| \$0.44       | 0 lb 0.0 oz |
| 'First Class | MAY 19      |

## Congratulations! Your mailstation 2™ is Operational

Your system is now ready to use. To enter postage, see Quick Reference Guide or type in postage amount.

Also use the Quick Reference Guide under your *mailstation*  $2^{TM}$  for How To's on:

- Printing Postage
- Locking the mailstation  $2^{\text{TM}}$
- Replacing Ink Cartridge
- Using Ads / Messages
- Changing the Display Contrast
- And More

## **Troubleshooting**

#### No Dial Tone-

Check that you are using an analog line such as

- a) most fax machine lines
- b) lines used by computer modem or credit card reader
- c) residential phone lines

Check that you have entered a dialing prefix if your phone system needs a code to reach an outside line.

If you are using a DSL line you should use a DSL filter obtained from your DSL provider.

#### Cannot Reach Data Center-

Check that you have entered a dialing prefix if your phone system needs a code to reach an outside line.

### **Not Enough Funds-**

You have tried to add more postage to the meter than you have in your account at Pitney Bowes.

#### To Change information entered during setup -

- Press Clear key on numeric keypad.
- When prompted to Quit press yes.
- At "Change communication settings?" press yes.
- $\bullet$  Press the down arrow key until you see the item you want to modify.
- Press **Enter** to modify information.
- To return to installing your *mailstation* 2<sup>™</sup>,press the up or down arrow until "Continue Installation?"
- Press yes

For additional Troubleshooting please see user guide. It can be downloaded from http://support.pb.com/K7M0

### **Contact List**

#### If You Need Assistance

- Product Name: mailstation 2™
- For Setup or Getting Started questions, call 1-877-817-2463
- For Product support go to: http://support.pb.com/K7M0
- To order Pitney Bowes supplies and accessories, call 1-800-243-7824 or go to:www.pb.com and click on Online Store.
- For other questions, call *1-800-522-0020*. Customer Service Representatives are available Monday through Friday, 8:00 AM 8:00 PM ET.

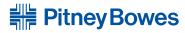

Engineering the flow of communication™

1 Elmcroft Road Stamford, Connecticut 06926-0700 www.pitneybowes.com

| F | For Service or Supplies |  |  |  |  |  |  |  |
|---|-------------------------|--|--|--|--|--|--|--|
|   |                         |  |  |  |  |  |  |  |
|   |                         |  |  |  |  |  |  |  |
|   |                         |  |  |  |  |  |  |  |
|   |                         |  |  |  |  |  |  |  |
|   |                         |  |  |  |  |  |  |  |

Support Web Site: http://support.pb.com/K7M0 Getting Started Customer Support: 1(877) 817-2463 Product Customer Support: 1(800) 522-0020

Product Name: *mailstation* 2<sup>™</sup>

Model Number: K7M0 AW20307 Rev. F 10/10

© 2010 Pitney Bowes Inc. All Rights Reserved Printed in the USA

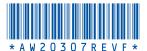